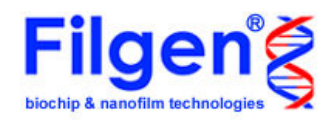

# Microarray Data Analysis Tool データ解析の進め方 Vol.4 **Signal比較解析**

複数比較解析に引き続き、Signal比較解析についてのソフトウェアの使用方法を、実 際の解析例と合わせて説明します。

ここでは

「4種類のヒト細胞株における、遺伝子発現プロファイルの探索」 をテーマに、

ヒト細胞を用いた単色実験の解析例を紹介します。まず、4種類のヒト細胞について、マイクロ アレイの単色実験を行い、それぞれの遺伝子発現データを得ます。このデータを用いて、本ソ フトウェアでデータの正規化や比較計算を行うことで、4種類のサンプルに対して任意の組み 合わせで、データの比較・検索を行うことができます。

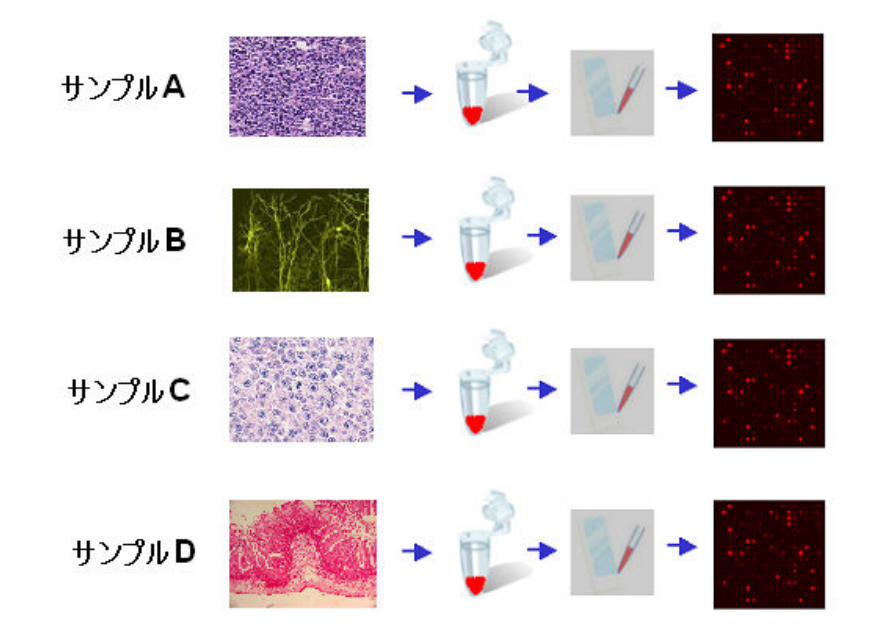

上記のテーマについて解析を行うには、 本ソフトウェアを用いて下記のような処理を行う必要があります。

①全実験データの正規化(ノーマライズ)

②任意の組み合わせでの、サンプルの比較データの計算

③指定条件でのデータ検索による、遺伝子の抽出

④抽出した遺伝子群を、クラスタリングで分類

Signal比較解析では、様々な条件で得たマイクロアレイ実験の生データを読み込むため、それらのデータ を同じ条件で比較できるように、まず最初に正規化を行います。そして正規化を行ったデータに対して、 2サンプルごとの発現比(Ratio)の計算を行います。この発現比計算では、自分で比較したい組み合わせ を自由に指定することができます。そして、これらの計算したデータに基づいて遺伝子の検索を行うこと で、特定のサンプルで変動している遺伝子の抽出を行います。最後に、抽出した遺伝子のデータを用い て、クラスタリング解析を行い、どのような発現プロファイルをもつ遺伝子が抽出されたかを調べます。

# 1. ソフトウェアの起動と実験データの読み込み

## 1-1. ソフトウェアの準備

 CDに入っている「Microarray Data Analysis Tool」のフォルダを、自分のコンピュータ にコピーしてください。

#### 1-2. ソフトウェアの起動

コピーしたフォルダを開き、「MAtool.exe」の アイコンをダブルクリックしてください。 右図のタイトル画面が表示され、ソフトウェア が起動します。

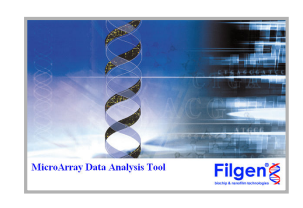

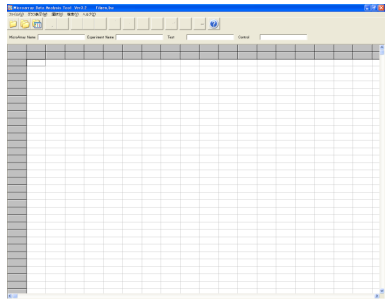

ソフトウェアが起動後は右図のメイン画面が 表示されます。

## 1-3. 実験データ読み込み

■アイコンをクリックすると、右の画面が表示さ れます。「Add」ボタンをクリックし、対象となる 実験データの選択・読み込みを行います。 なおSignal比較解析用の実験データファイルは、 1サンプル分の実験データしかもっていません。 そのためファイル名も「SampleA vs SampleB」で はなく、「SampleA」、「SampleB」のように1サン プルずつに分かれており、サンプル名の後ろに 「Signal比較解析用」と入力されています。

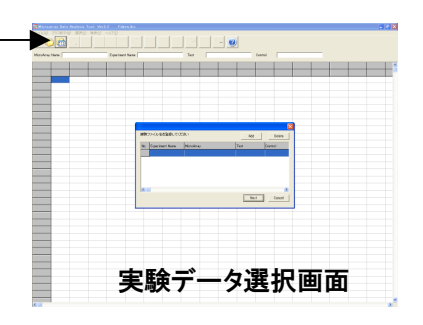

実験データを読み込むと、右図のように選択 したファイルの使用マイクロアレイ名、サンプ ル名等が表示されます。 ここでは、「SampleA~D」の4つの実験データ を読み込みます。表示の確認が終わったら、 「Next」ボタンをクリックして次へ進みます。

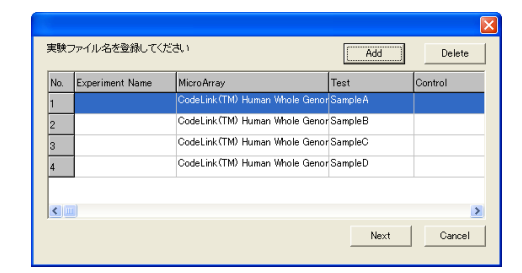

## 2. 実験データの正規化と比較データの作成

#### 2-1. 正規化と比較の組み合わせの指定

 $\overline{u}$  Low data transment

「Next」ボタンをクリックすると、「Data Edit」(下図)の画面が現れます。この画面では正 規化の手法や、比較の組み合わせの選択を行います。

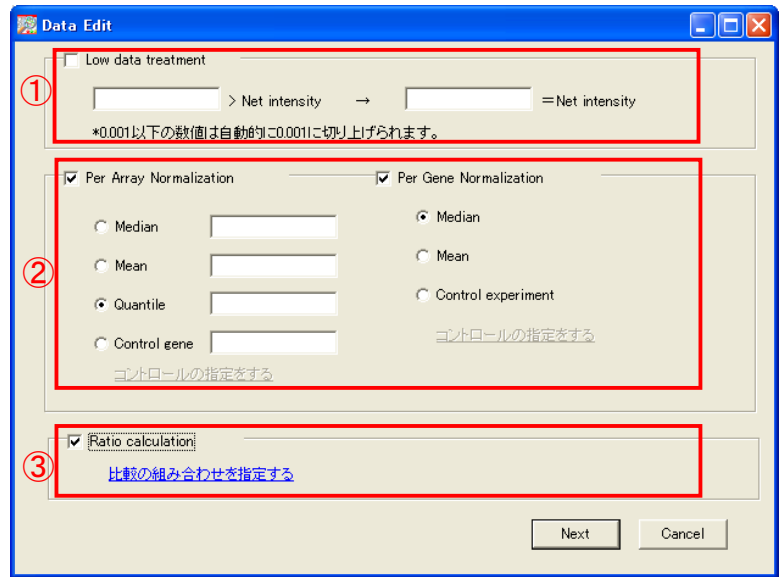

①の項目では、弱いシグナル強度のスポットに対して、一定の値に数値を引き上げる 処理の設定を行います。例えば、

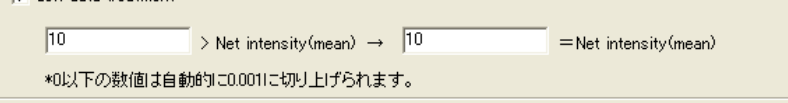

のように設定しますと、正規化前のシグナル強度が「10」未満のスポットは、全て「10」 に変換されます。ただし、何も設定を行わなかった場合でも、シグナル強度が「0.001」 以下のスポットは、自動的に「0.001」に変換されます。本解析では、この項目は設定 せずに、操作を進めていきます。

次に②の項目で正規化の設定を行います。正規化には「Per Array Normalization」と 「Per Gene Normalization」の2種類がありますが、本解析では両方の設定を行います。

Per Array Normalizationでは選択できる手法が4種類ありますが、弊社マイクロアレイ 受託解析サービスでは、多くの場合「Median」、または「Quantile」で補正を行っていま す。Medianは読み込んだ全マイクロアレイデータの中央値を、一定の値に揃えることで 正規化を行います。単色のマイクロアレイデータの補正に、最もよく使用されているの ですが、実験日や実験環境の違いによって、マイクロアレイ間に偏りができる場合があ ります。Quantileはそのような偏りを補正することができますが、発現プロファイルが極 端に違うデータ同士に対して使用すると、それらの有意な違いも補正してしまうことが あります。

Per Gene Normalizationでは、 Per Array Normalization後の発現量に対して、各遺伝 子ごとに他の実験データと比較しやすいように標準化を行います。クラスタリングや発 現量の統計検定を行うためには、この処理が必要となります。

本解析ではPer Array NormalizationにQuantileを選択し、 Per Gene Normalizationに Medianを選択して、その後の解析を行いました。

最後に③の項目で、比較するサンプルの組み合わせを指定します。チェックボックスに チェックを入れた後、「比較の組み合わせを指定する」という青色の文章をクリックする と下のような画面が表示されます。

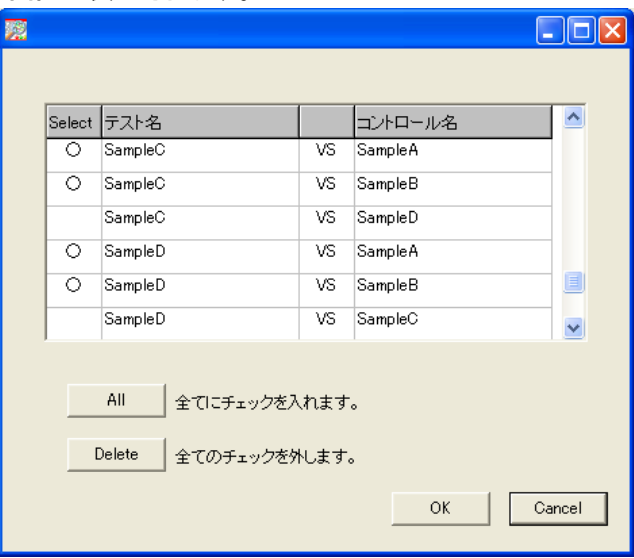

この画面では読み込んだ全てのサンプルデータの組み合わせ(テスト、コントロールの 入れ替え含む)が表示されます。各組み合わせの「Select」列をダブルクリックすると、 「〇」が入力されるので、このようにして比較したい組み合わせを選択してください。 なお、本解析では「SampleA」、「SampleB」をコントロールとし、 「SampleC」、「SampleD」 それぞれに対する発現比を計算したいので、選択する組み合わせは上図のようになり ます。選択終了後、「OK」ボタンをクリックするとData Editの画面に戻るので、「Next」 ボタンをクリックして先に進んでください。

## 2-2. 様々なデータのグループ化

Data Edit画面から進むと、「Group Edit」画面が現れます。ここで実験データをグルー プ分けすることで、グループ単位の検索が可能になります。ただし本解析では、4種類 の異なる細胞株をサンプルに使用していますので、いずれも同一グループにまとめる ことができません。そのため、本解析では何も設定せず、「Next」ボタンをクリックし次に 進みます。

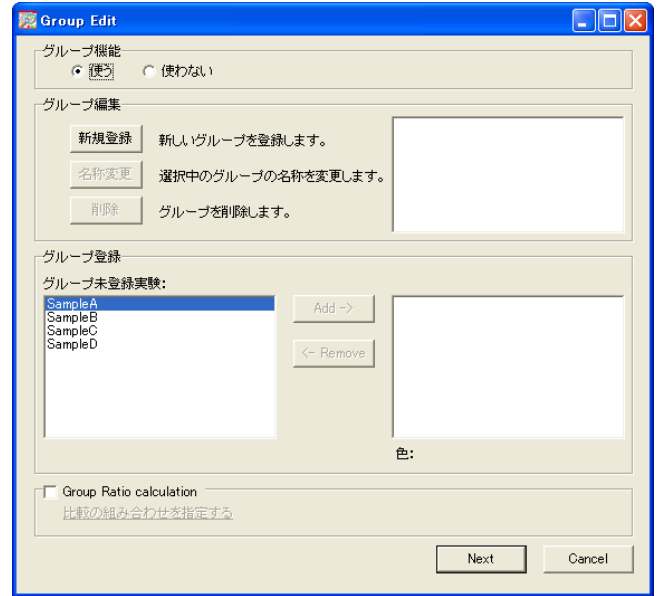

Copyright (C) Filgen, Inc. All Rights Reserved. 4

Group Editから進むと、2つ目のGroup Edit画面が現れます。前の画面では、実験デー タのグループ化を行ったのに対し、この画面ではRatioデータ(Data Editで指定した比 較の組み合わせや、前のGroup Editで計算したGroup Ratio)のグループ化を行います。

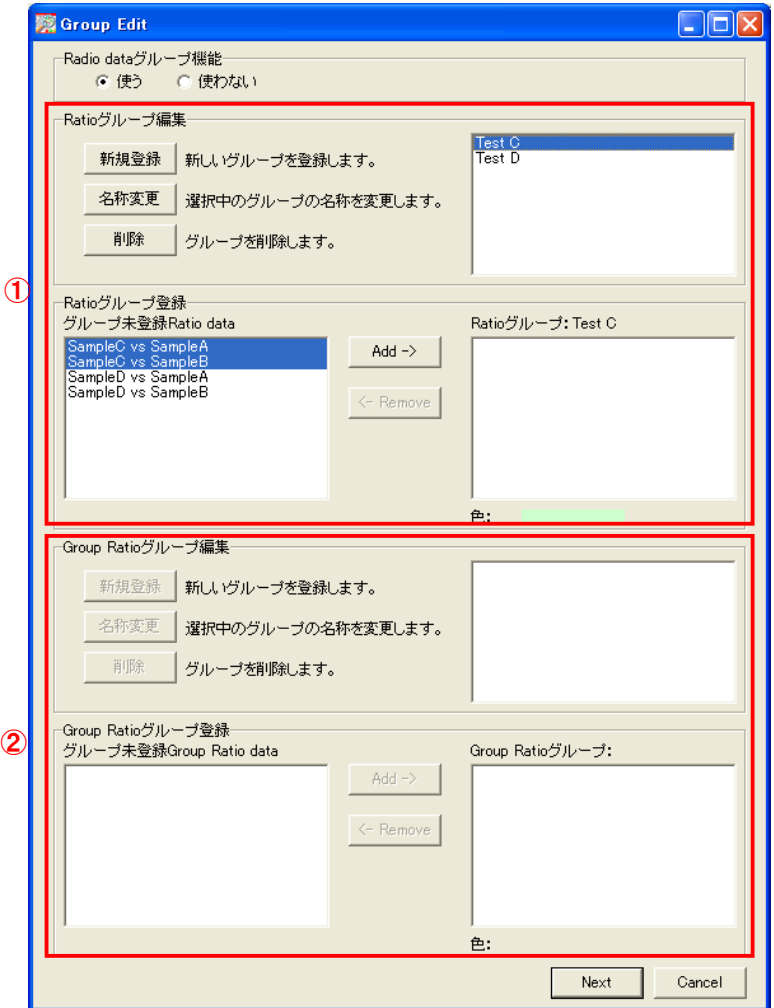

①の領域では、Data Editで指定した組み合わせのRatioデータのグループ化を行いま す。「グループ未登録Ratio data」の欄に、Data Editで指定した発現比計算を行う組み 合わせが表示されるので、必要に合わせてグループ分けを行ってください。 本解析では、計算した4つの組み合わせを、テストサンプルを基準にして2つのグルー プに分けます。すなわち

TestC グループ —  $\Box$  SampleC vs SampleA<br>SampleC vs SampleB

TestD グループ — SampleD vs SampleA<br>SampleD vs SampleB

のように、SampleC基準のグループとSampleD基準のグループに分けます。

②の領域では、1つ目のGroup Editで指定した、実験データグループ間発現比 (Group Ratio) のグループ分けを行います。ただし本解析では、実験データのグループ分けを 行っておらず、グループ間発現比の計算を指定していませんので、「グループ未登録 Group Ratio data」の欄は空白になっています。よって、今回は①のみ設定を行い、 「Next」ボタンをクリックして次に進みます。

2つ目のGroup Editから進むと、表示するフィールドの選択画面が現れます。最大6項目 まで選択でき、ここで選択された項目のみがメイン画面に表示されます。 選択できる項目は以下のとおりです。

Raw intensity: スポットの蛍光強度 Background: スポット周囲の蛍光強度 Net intensity: <br>
Per Array Normalized intensity: Per Array Normalization後の Quality flag: インディング 各スポットにつけられたフラグ<br>Ignored cells: インディング 0:解析対象スポット、1:解析

Per Array Normalized intensity: Per Array Normalization後のintensity<br>Per Gene Normalized intensity: Per Gene Normalization後のintensity Per Gene Normalization後のintensity 0:解析対象スポット、1:解析除外スポット

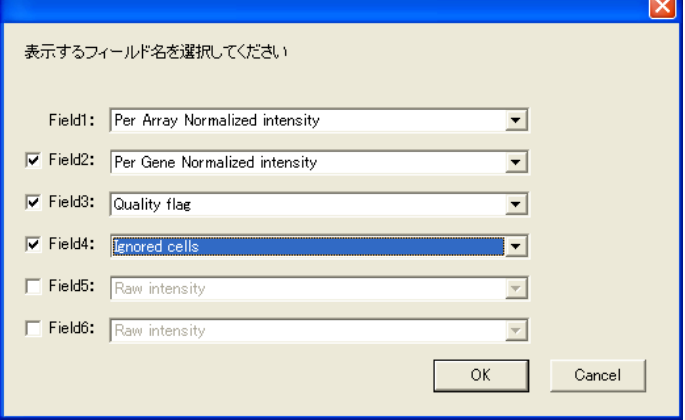

「OK」ボタンをクリックすると、メイン画面に選択したフィールドのデータが、サンプルご とに表示されます。またRatioデータは、指定した組み合わせのデータが、右側にまと めて表示されます。

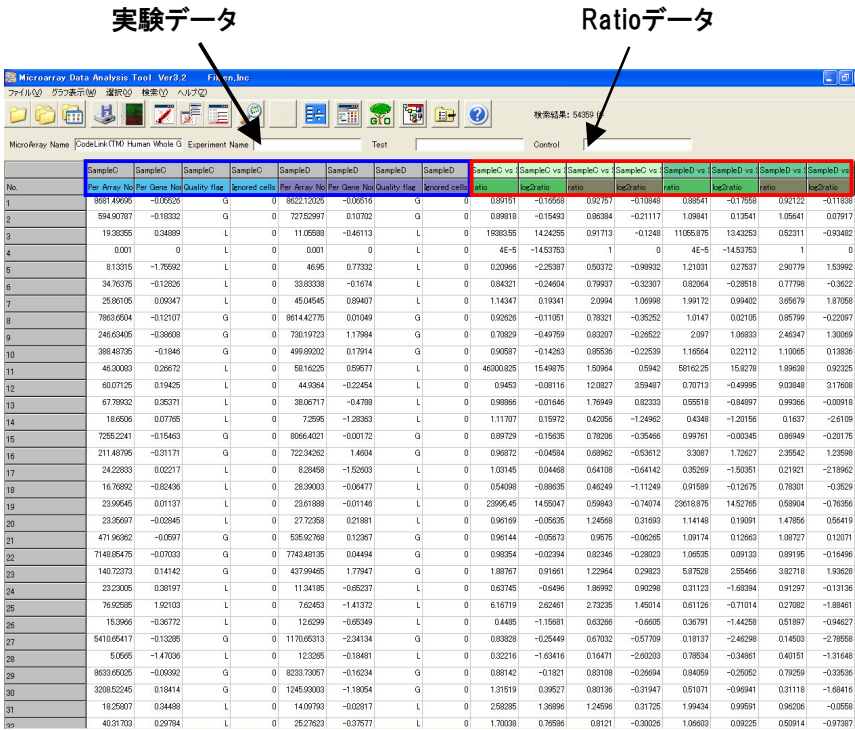

# 3. スキャッタープロットの作成

#### 3-1. 表示する組み合わせの選択

メイン画面のScatterPlot表示アイコン Zをクリック してください。

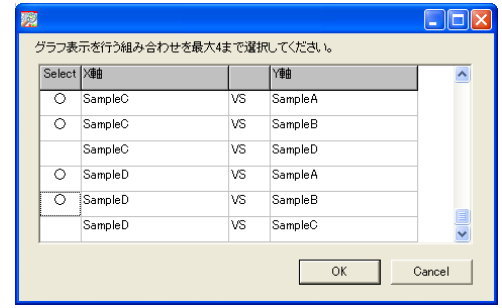

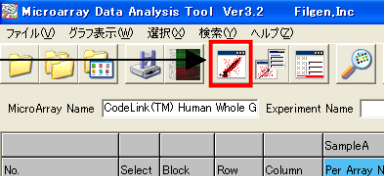

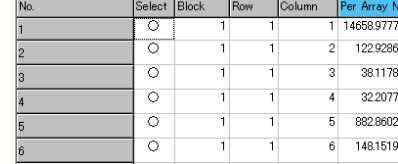

すると上図のように、サンプルデータの組み合わせ一覧が表示されます。ここでグラフを 作成したい組み合わせを、最大4つまで指定してください。「OK」ボタンをクリックすると、グ ラフが表示されます。なお、ここでプロットされるデータは、メイン画面上の表示の有無に関 わらず、Per Array Normalized intensityの値が用いられます。

Scatter Plotの各プロットをクリックすると、選択されたプロットが赤いプロットに変ります。 そして、メイン画面上の対応する遺伝子(行)が青色で選択され、行の先頭にスクロール 表示されます。

また、1つのグラフのプロットをクリックすると、他のグラフの対応するプロットも赤くなりま す。さらに、メイン画面のPlot windowアイコン まきタリックすると、Scatter Plot中の各プ ロット個別のデータを表示するPlot window画面が現れます。

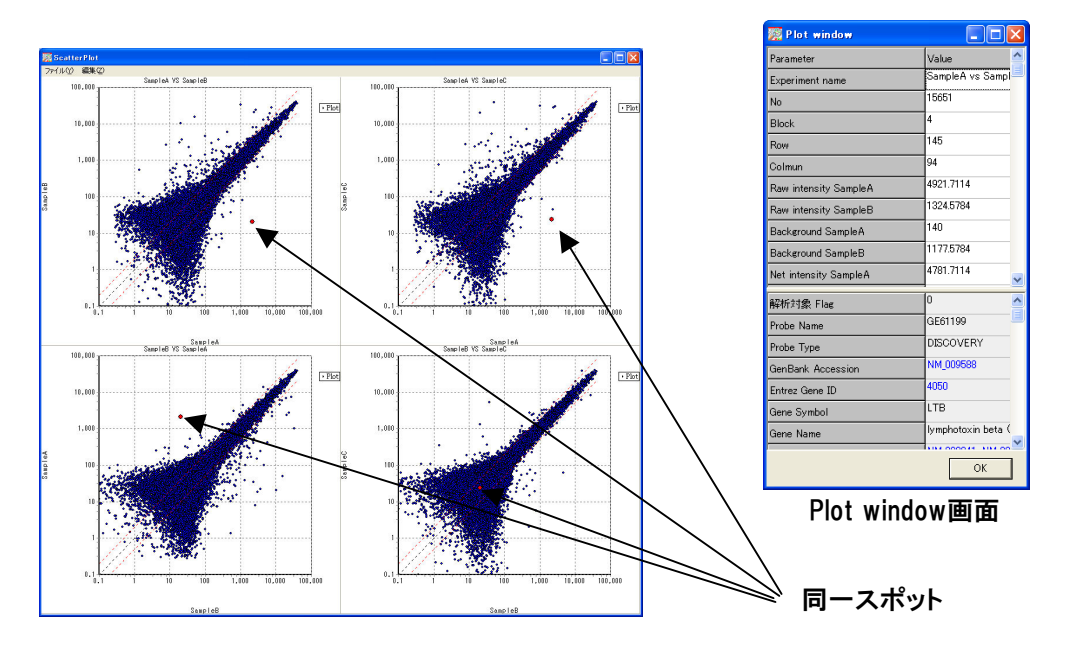

上記までのステップで、お好みの組み合わせでグラフを作成し、サンプル間の遺伝子発 現の全体像を見ることができました。

スキャッタープロットが中心ライン付近に収束していれば、比較サンプル間の発現差は小 さいと解釈が出来ます。ばらつきの幅が広ければサンプル間における発現差が大きいと 解釈できます。

次は、変動遺伝子の抽出となります。

# 4. 発現変動遺伝子の抽出

4-1. Filter Options検索画面の表示

メイン画面のFilter Optionsアイコン 2 を クリックし、Filter Options検索画面を開き ます。

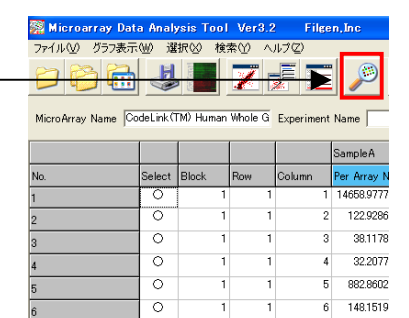

Filter Options検索画面では各種検索条件で データの抽出を行うことが出来ます。

> keyword 機能カテゴリー 実験データ 染色体番号 遺伝子セット

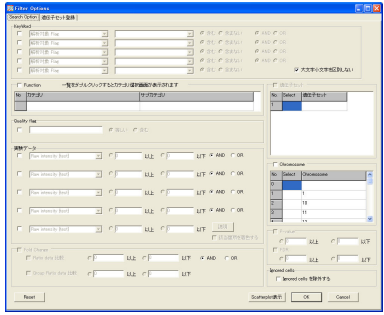

4-2. 検索条件を設定

ここでは下記を目的を達するための条件設定を行います。

①コントロール遺伝子などを除去し、解析対象遺伝子のみにする。 ②スポット上にごみ等があり、シグナルに影響するデータを除外する。 ③発現差のあるデータを抽出する。 ④ノイズレベルの信頼性の低いデータを除外する。(CutOff)

条件設定の方法

①コントロール遺伝子などを除去し、解析対象遺伝子のみにする。

ここでは、keyword検索を使用します。事前にアレイに搭載されているプローブは 「0、2」という数字で識別をしています。 「0」は解析対象遺伝子 「2」は解析対象外遺伝子(Negative Control,Blank Spot,マーカーコントロールなど)

まずは、左のチェックボックスをクリックし、 該当項目で「解析対象 Flag」と、「0}を選択してください。これで、解析対象遺伝子 のみを抽出する条件設定が出来ました。

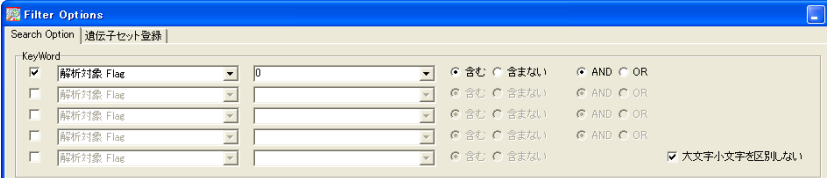

#### ②スポット上にごみ等があり、シグナルに影響するデータを除外する。

ここでは、Ignore cellの設定を使用します。 事前にアレイに搭載されているデータの中でごみなど の影響を受け、正確なシグナルを算出できていない

Ignored cells-

▽ Ignored cells を除外する

可能性があるデータはメイン画面で表示されているIgnored cellsの項目が「1」になって います。上図、チェックボックスをクリックすることで、Ignored cellsを除外することが出来ます。

#### ③発現差のあるデータを抽出する。

4ページで指定したサンプルごとの発現比の検索には、「Fold change」検索を使用します。 「Ratio data 比較」ではサンプル間の発現比、「Group Ratio data 比較」では実験グルー プ間の発現比の検索条件の指定を行います。本解析ではグループ間発現比の計算を行っ ていませんので、「Group Ratio data 比較」の項目は指定できないようになっています。

左のチェックボックスをクリックし、検索条件を入力します。(下図は「Ratio data 比較」を2 以上にした例です。)

続いて、「複数データの検索条件を指定してください」の項目をクリックします。

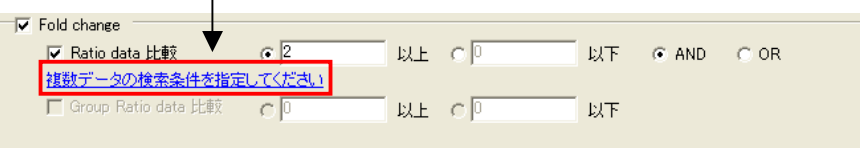

「Fold Changeデータ検索条件」画面が開き、指定した検索条件に対して、どのRatioデー タを対象として実行するか選択することができます。

Ratioデータは、①:比較(1組の発現比)単位、②:グループ(5ページで指定した、発現 比データを格納したグループ)単位で行うことができ、それぞれ下図の同一番号の領域 で、条件を指定します。

例えば、①の領域で「指定した比較で条件を満たす場合」にチェックを入れ、「対象とな る比較」に「SampleC vs SampleA」を選択した場合、 SampleCのSampleAに対する発現 比が2以上の遺伝子が検索されます。

また②の右側の領域で、「指定したグループのみで条件を満たす場合」にチェックを入 れ、「対象となるグループ」に「Test C」を選択した場合、 Test Cグループに格納されて いる全てのRatioデータ(本解析ではSampleC vs SampleAとSampleC vs SampleB) の 発現比が2以上であり、さらにその他のグループに格納されているRatioデータの発現 比が2未満の遺伝子が検索されます。本解析では、このグループ検索を用いた検索条 件の設定(下図)を使用します。

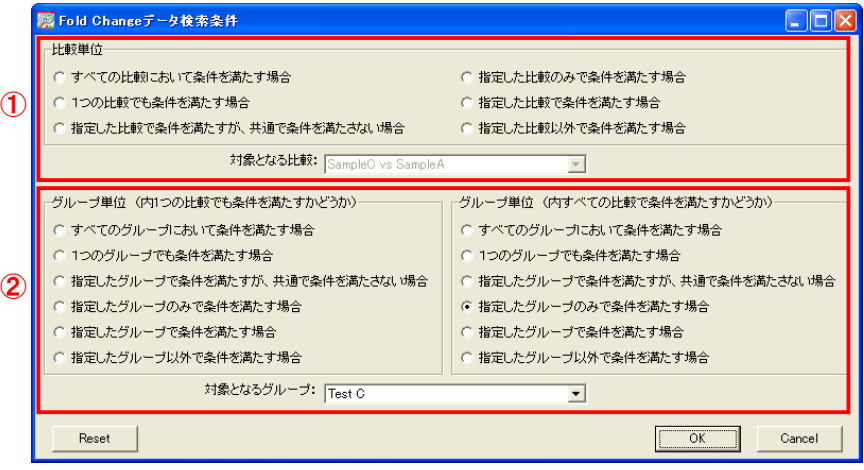

④ノイズレベルの信頼性の低いデータを除外する。(CutOff)

ここでは1比較解析のときと同様、 1. Quality flagを用いる場合 2. Intensityを用いる場合 の、2通りの解析手順を紹介します。 1・複数比較では、「G,G」のように2サンプル分のflagが、カンマで区切って記入されていま すが、 Signal比較解析用の実験データでは、「G」のように1サンプル分のflagしか記入され ていません。そのためSignal比較解析では、検索文字列としてカンマを使用しないで下さい。

④-1 Quality flagを用いてCutOffを行う。

例1. 少なくとも1つの実験データで、Quality flagが「G」の遺伝子を抽出する場合

項目「Quality flag」で「Gと等しい」と指定し、複数データの検索条件の選択において、「1つ の実験でも条件を満たす場合」を選択します。

Quality flag  $\boxed{\text{w}} = \boxed{0}$ ○ 等しい ○ 含む 1つの実験でも条件を満たす場合

#### 例2. すべての実験データで、Quality flagが「G」の遺伝子を抽出する場合

項目「Quality flag」で「Gと等しい」と指定し、複数データの検索条件の選択において、「すべ ての実験において条件を満たす場合」を選択します。

```
Quality flag-
                           \overline{a} \overline{a}。<br>すべての実験において条件を満たす場合
```
上記のようにCutOffを設定し、さらに③の発現変動遺伝子抽出の設定を同時に行うこと で、発現変動を示し、なおかつノイズレベルのデータを除去した遺伝子のみを抽出する ことができます。

4サンプル全ての実験データで、Quality flagが「G」のデータのみを解析に使用すれば、 データの信頼性は上がりますが、場合によっては条件が厳しすぎて、抽出される遺伝子 が少なくなってしまうことがあります。例1と2を参考に、必要に応じて抽出条件の変更を 行ってください。

④-2 intensityを用いてCutOffを行う。

Signal比較解析でintensityを用いてCutOffを行う場合は、複数比較の場合と同様に、サン プルごとのネガティブコントロールの値が違うため、実験データ共通のCutOff値を決めなけ ればいけません。以下にその手順を示します。

まずSummarizationを行い、データ内のネガティブコントロールスポット蛍光強度の平均 値を求めます。

この処理を行うには、メイン画面上のSummarizationアイコン をクリックし、対象とする アノテーション項目に、「Negative Control」を選択してください(下図)。この状態で「OK」ボ タンをクリックすると、計算が開始され、処理が終了するとメイン画面が表示されます。

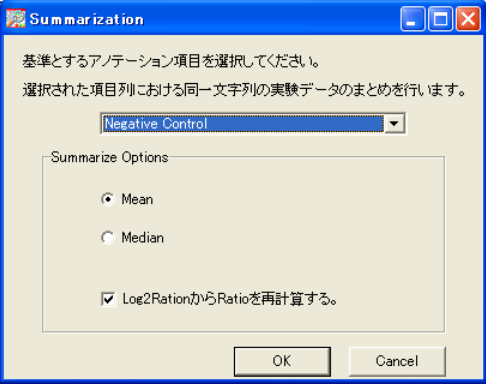

次にメイン画面のデータの中から、Summarizationを行ったネガティブコントロールのデー タを抽出します。

メイン画面上のFilter Optionsアイコン をクリックし、KeyWord検索で左側の入力欄には 「Negative Control」、右側の入力欄には「○」を指定します。指定を行うには、▼(下図)の 部分をクリックし、表示される項目の中から目的の項目名をクリックしてください。項目の 指定が終わったら、「OK」ボタンをクリックし、抽出を実行します。

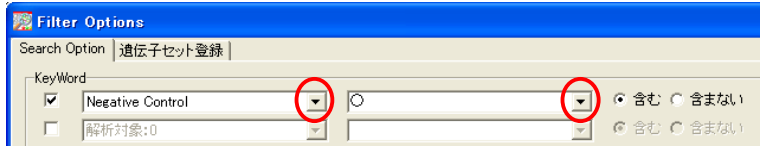

それぞれのサンプルデータについて、ネガティブコントロールの値が表示されます。通常 CutOffは、正規化を行った後のデータに対して行うことが多いので、基準とするネガティ ブコントロール値も、各サンプルのPer Array Normalized intensityの値を用います(下図)。 また本解析では、4サンプルのデータがあるので、この中から最も小さい値をCutOffに使 用します。

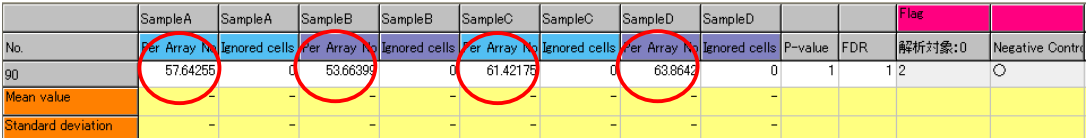

最後に、前ページで計算したネガティブコントロールの値を、CutOff値として設定を行い ます。

Filter Optionsの「実験データ」項目で、左のチェックボックスをクリックし、項目「Per Array Normalized intensity」でCutOff値を入力し、かつ複数データの検索条件の選択に おいて、「すべての実験において条件を満たす場合」、または「1つの実験でも条件を満 たす場合」などを選択します。

#### 下図は、ノイズ除去の設定例です。

前ページの例では、Per Array Normalized intensityにおける4サンプルでの最小値が 「54」だったので、このように設定を行いました。

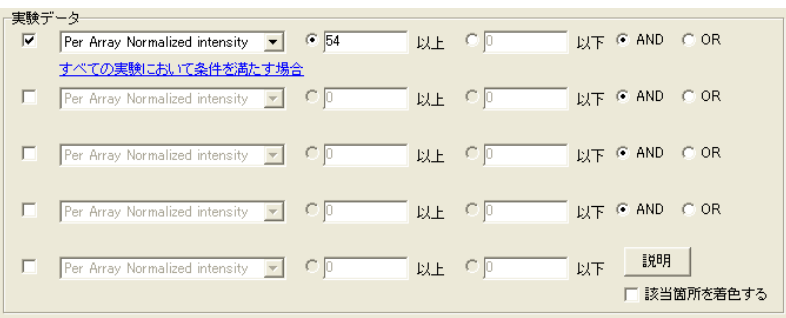

#### 以上が検索条件の設定例です。ただし、「④ノイズレベルの信頼性の低いデータを除外 する」で、 ④-2 intensityを用いてCutOffを行う場合は、Summarizationによるネガティ ブコントロール値の計算を、変動遺伝子の抽出の前に行ってください。 最後にFilter Options検索画面右下の「OK」ボタンをクリックすると、データの抽出が実 行され、下図のようにメイン画面にデータが表示されます。なおノイズデータの除去に は、④-1例1の方法を使用しています。

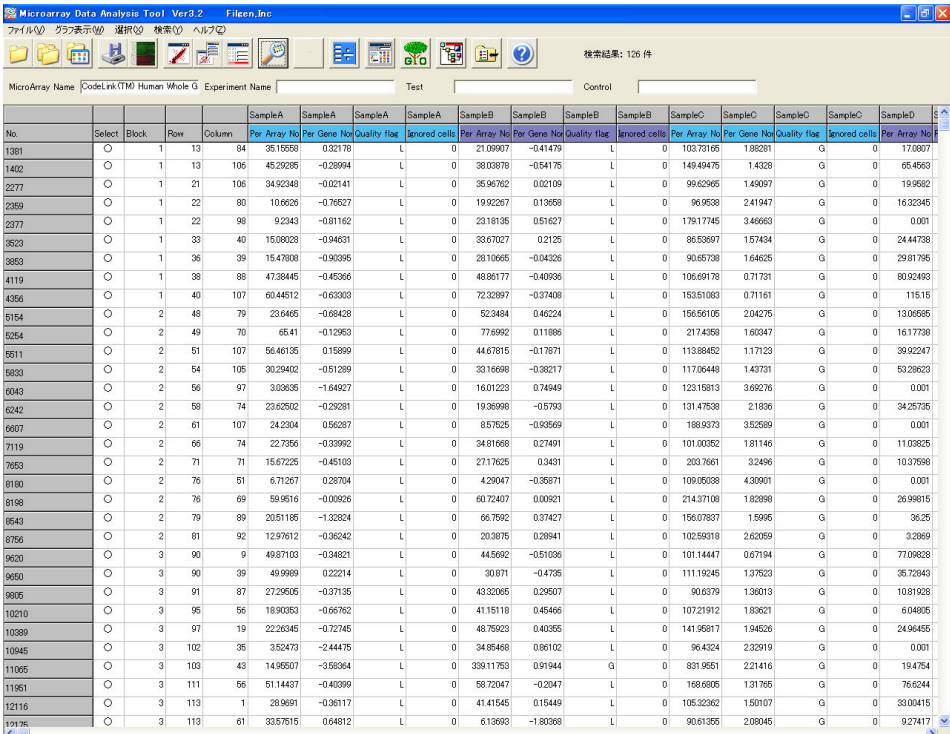

本解析では、遺伝子の抽出に以下のような条件を設定しました。

変動遺伝子抽出:SampleC vs SampleAとSampleC vs SampleBでは発現比が2倍以上 かつ、SampleD vs SampleAとSampleD vs SampleBでは2倍以下 ノイズデータ除去:少なくとも1つの実験データで、Quality flagが「G」

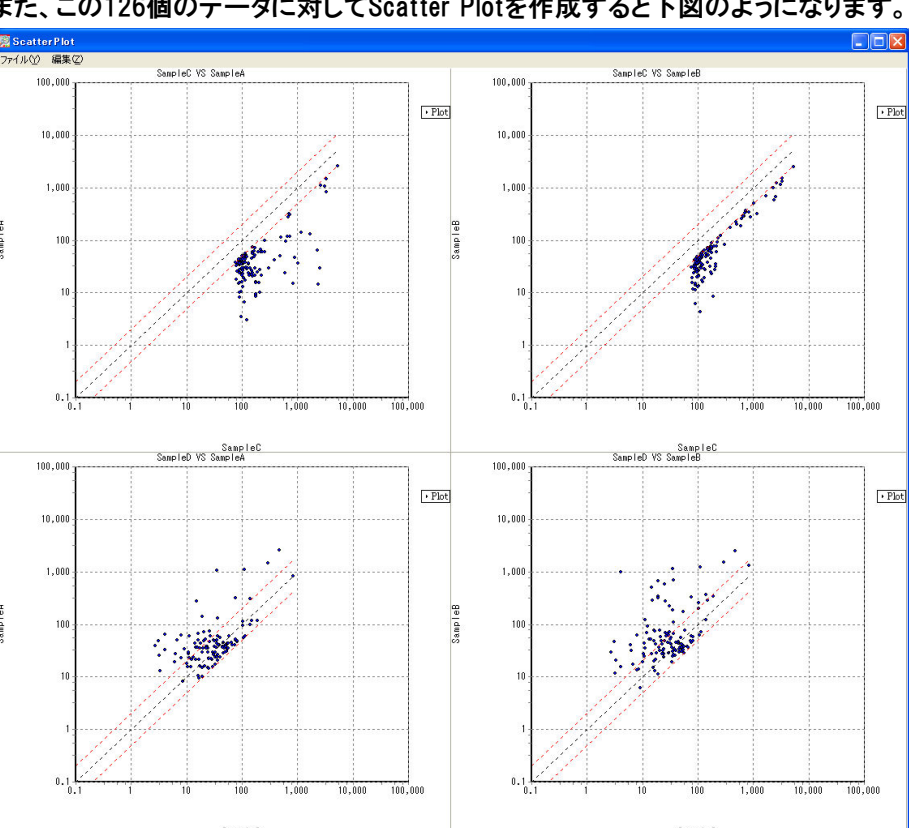

この結果、126個の遺伝子が抽出されました。 また、この126個のデータに対してScatter Plotを作成すると下図のようになります。

SampleAとSampleBに対して、SampleCでは全て発現比が2倍以上(上段2つ)、また SampleDでは全て2倍以下(下段2つ)になっていることを、視覚的に表現できました。

結論として、この126遺伝子はサンプルCの細胞で、特に高発現している遺伝子だといえます。 また、この後Gene Ontology解析やPathway解析を行うことで、これらの遺伝子がどのような機 能やパスウェイと関連があるかを調べることができます。以降の手順は、 1比較解析と同じ流 れになりますので、Vol.2の「4.遺伝子セットの登録方法」以降を参照してください。代わりに、 本マニュアルではこれら126遺伝子を使用した、クラスタリング解析の手順を紹介します。

## 5. 抽出した遺伝子のクラスタリング解析

 絞り込んだ遺伝子について、どのような発現プロファイルをもつものがあるのかを調べるため に、クラスタリング解析を行います。

① Filter Optionsでデータの絞り込みを行います。 ここでは4. 発現変動遺伝子の抽出のときに指定した条件をそのまま使用します。 なお、Signal比較解析でクラスタリング解析を行う場合は、必ずPer Gene Normalization を行ってください。

②クラスタリング用データ出力アイコン ■ をクリックし、 出力設定ウインドウを開きます。 本解析では、「Data Name」に「Probe Name」を、 「解析除外spotにおけるデータの出力方法」として、 「空欄(無効データ)」を選択しました。 その後「OK」ボタンをクリックして、ファイルを出力します。

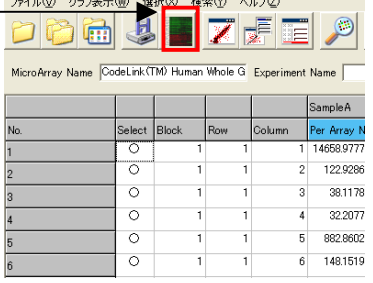

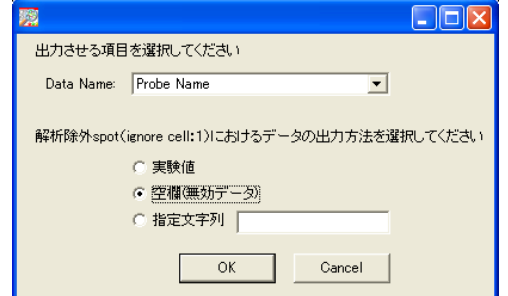

解析除外spotにおけるデータの出力方法

- ・実験値:実験データをそのまま出力します。
- ・空欄(無効データ):データなしとして出力します。 ・指定文字列:入力した文字列(または数値)
	- として、出力されます。

**SE Micro** 

- ③Eisen Lab (http://rana.lbl.gov/EisenSoftware.htm) より、「Cluster」と「TreeView」をダウンロードし、 インストールを行います。
- ④インストールしたClusterを起動し、ウインドウ左上の 「Load File」ボタンをクリックし、 ②で出力したファイルを選択します。
- ⑤「Hierarchical Clustering」タブをクリックし、 解析の設定を行います。 本解析では、遺伝子とサンプルの両方で クラスタリングを行うので、「Genes」と「Arrays」 の両方の「Cluster」で、チェックボックスに チェックをいれます。 次にデータの類似性の尺度である「similarity metric」から、「Correlation (centered)」を 「Genes」と「Arrays」の両方で選択します。
- ⑥最後にウインドウ下側で、3つのクラスタリング手法 の中から、「Complete Linkage Clustering」ボタンを クリックし、クラスタリングを実行します。計算が 終了すると、2~3個の計算結果ファイルが出力 されます。

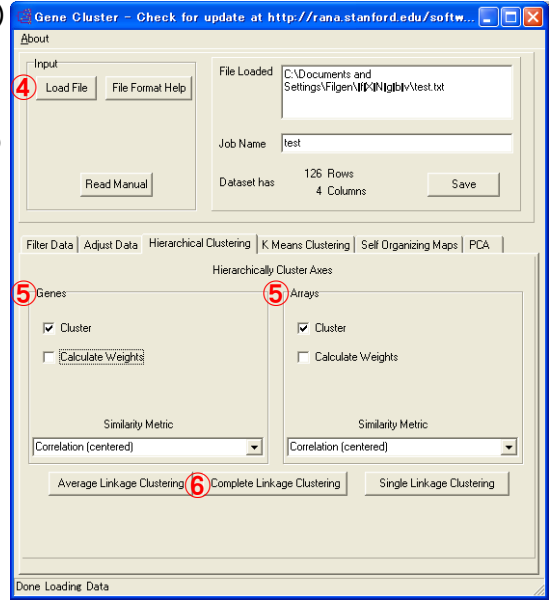

- ⑦TreeViewを起動し、ウインドウ上部のメニューバーから、「File」→「Load」と選択し、 ⑥で出力された計算結果ファイルのうち、拡張子が「.cdt」となっているものを 読み込みます。
- ⑧クラスタリング結果が図で表示されるので、オプション設定などで自分の見やすいように、 図を加工します。下図は、本解析結果の表示例です。

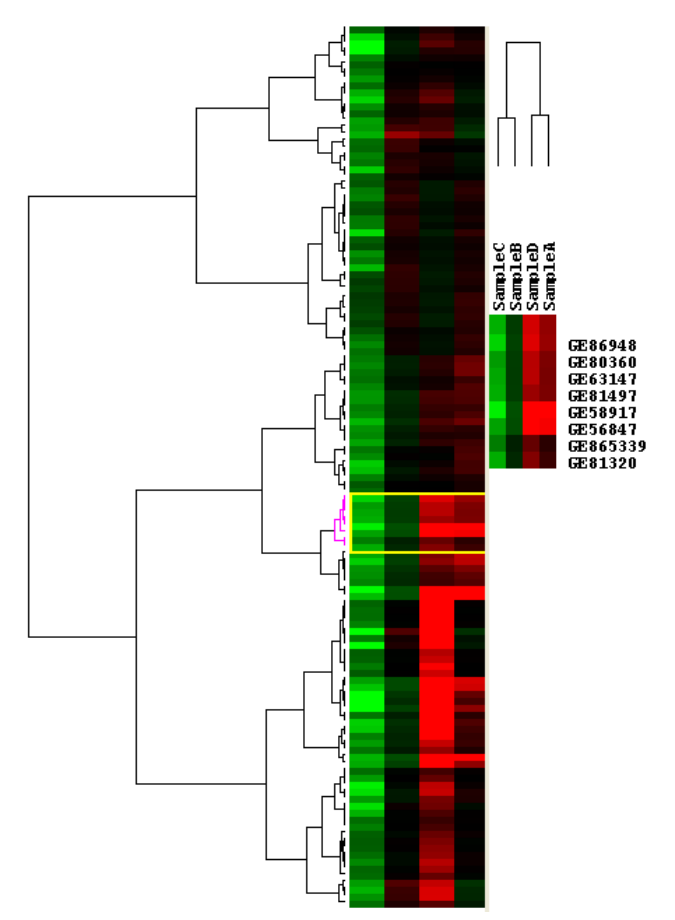

図の列は各サンプルを、行は各遺伝子を表しており、さらに緑色の領域は、その遺伝子が各 サンプルにおいて発現量が高いことを、赤色の領域は発現量が低いことを示しています。

クラスタリング解析結果の図から、4. 発現変動遺伝子の抽出で抽出された126遺伝子は、 大きく2つのクラスターに分かれることが確認できました。

このように、クラスタリング解析を行うことによって、指定の条件で抽出された遺伝子群や サンプルを、発現プロファイルにしたがって分類を行うことができます。 なお、本クラスタリング解析で用いた計算手法などの詳細は、「Cluster and TreeView」の マニュアルをご参照ください。